# TuneCable iMusic Converter for Mac

# User Manual

## Overview

- [Introduction](#page-1-0)
- Key [Features](#page-1-1)
- System [Requirements](#page-1-2)

## Purchase & Registration

- Purchase [TuneCable](#page-2-0)
- Register [TuneCable](#page-3-0)

## Installation & Interface

- [Installation](#page-4-0)
- Main [Interface](#page-4-1)
- [Menu](#page-5-0)

## **Tutorials**

- [Download](#page-6-0) Music from the Apple Music App
- [Download](#page-10-0) Music from the Apple Music Web Player
- Tools on [TuneCable](#page-15-0) iMusic Converter

## Support & Contact

- [Support](#page-16-0)
- [Contact](#page-16-1) Us

## Overview

- [Introduction](#page-1-0)
- Key [Features](#page-1-1)
- System [Requirements](#page-1-2)

## <span id="page-1-0"></span>**Introduction**

Thanks for using TuneCable iMusic Converter for Mac!

[TuneCable](https://www.tunecable.com/en1/imusic-converter-mac/) iMusic Converter for Mac is a combination of an Apple Music recorder, iTunes M4P music converter and audiobook converter. Possessing the most novel recording core, TuneCable offers you a platform to download and convert Apple Music songs, iTunes M4P music and Audible Audiobooks to MP3, WAV, FLAC, AAC, AIFF, and ALAC format effortlessly. To save your precious time, TuneCable supports converting Apple Music at a fast speed and will preserve ID3 tags after conversion. Moreover, TuneCable also loads with a great new feature of converting common audio to plain formats. With such a powerful music converter, you can keep Apple Music tracks as well as iTunes music accessible after an expired subscription. Transferring downloaded Apple Music files to other portable devices like mobile phone, MP3 player, iPod, Walkman, PS5, etc. can be possible. All Apple Music/iTunes songs will be available for permanent offline listening.

## <span id="page-1-1"></span>**Key Features**

- Download Apple Music songs/playlists/albums/podcasts onto local Mac.
- Save Apple Music in MP3, AAC, WAV, FLAC, AIFF & ALAC formats.
- Retain 100% Hi-Res Apple audio quality & full ID3 tags & track lyrics.
- Proceed with Apple audio at up to 10x faster speed in bulk.
- Convert AA/AAX audiobooks & iTunes M4P & podcasts.
- Play Apple Music songs on any device without the Internet.
- Handy Tools: Format Converter, Tag Editor, AA/AAX Converter, Audio Editor, AI Audio Splitter

## <span id="page-1-2"></span>**System Requirements**

- Mac OS X 10.15 macOS 14.
- 1G Hz processor, or above.
- 256MB or higher RAM.
- iTunes 10 or later installed (The latest version of iTunes/Apple Music is recommended).

# Purchase & Registration

- Purchase [TuneCable](#page-2-0) iMusic Converter for Mac
- Register [TuneCable](#page-3-0) iMusic Converter for Mac

## <span id="page-2-0"></span>**Purchase TuneCable iMusic Converter for Mac**

#### **Quick Link:**

To learn more about and download the latest version of TuneCable iMusic Converter for Mac, please visit its homepage:

\* TuneCable iMusic Converter for Mac [Homepage](https://www.tunecable.com/en1/imusic-converter-mac/)

To buy a license key for TuneCable iMusic Converter for Mac, please visit its [online](http://www.syncios.com/data-transfer/purchase.html) store:

◆ Purchase [TuneCable](https://www.tunecable.com/en1/imusic-converter-mac/order.html) iMusic Converter for Mac

#### 1. Why should I buy the Mac version of TuneCable iMusic Converter?

TuneCable iMusic Converter for Mac is a shareware, and its trial version only allows you to convert the first 1 minute of each audio. After purchasing, you will be provided with a registration key to unlock the limitation.

- 2. What benefits do I have after registration?
- Enjoy the full functions and features of TuneCable.
- Lifetime FREE upgrades to the latest versions of the same product.
- Lifetime FREE technical support.

## <span id="page-3-0"></span>**Register TuneCable iMusic Converter for Mac**

**Step 1.** Run TuneCable iMusic Converter on Mac. Click the "**Sign In**" in the lower left corner. Please fill the input blanks with your registration email and registration key. You may use Ctrl+C to copy and Ctrl+V to paste in the window. Then please click the **Register** button.

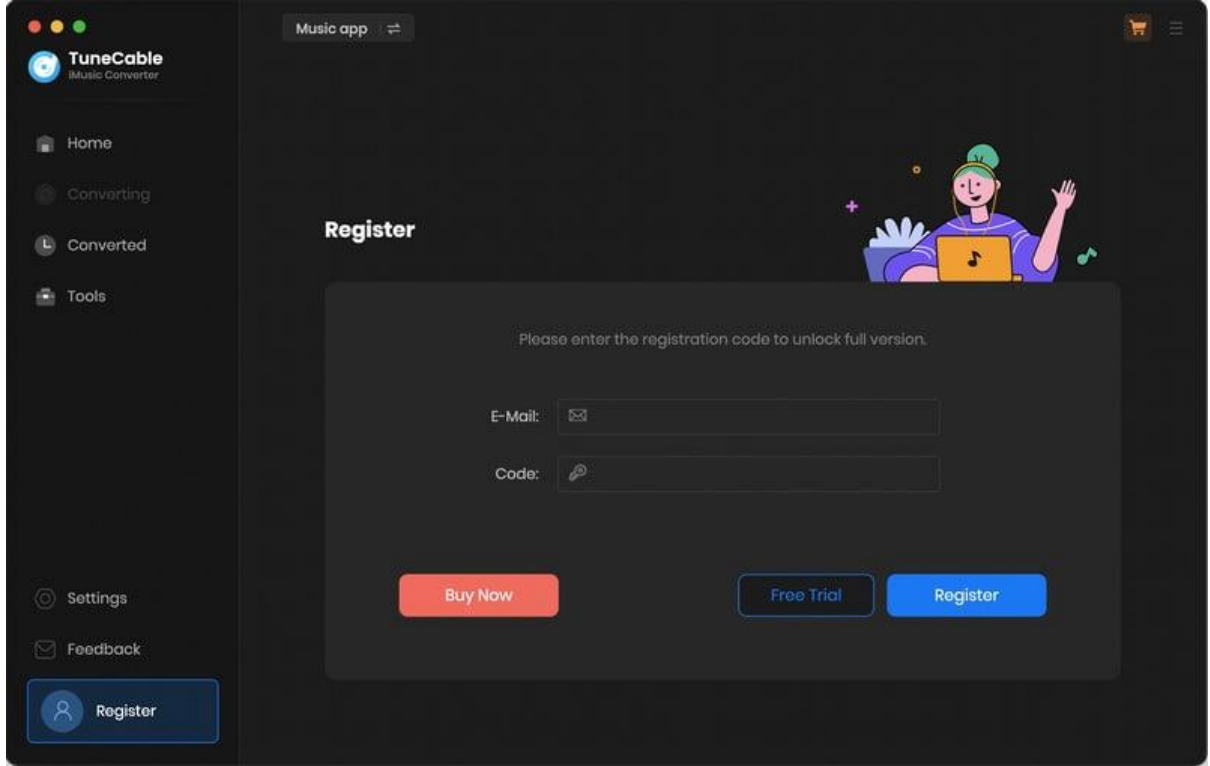

**Step 2.** After finishing the registration, the limitation of the trail version will be removed.

Note: The registration info is case sensitive. And, please do not add any blank at the beginning or the end of the word. Make sure both the email address and key code are the same as what we provided in the confirmation email. If not, an error message will pop up as below:

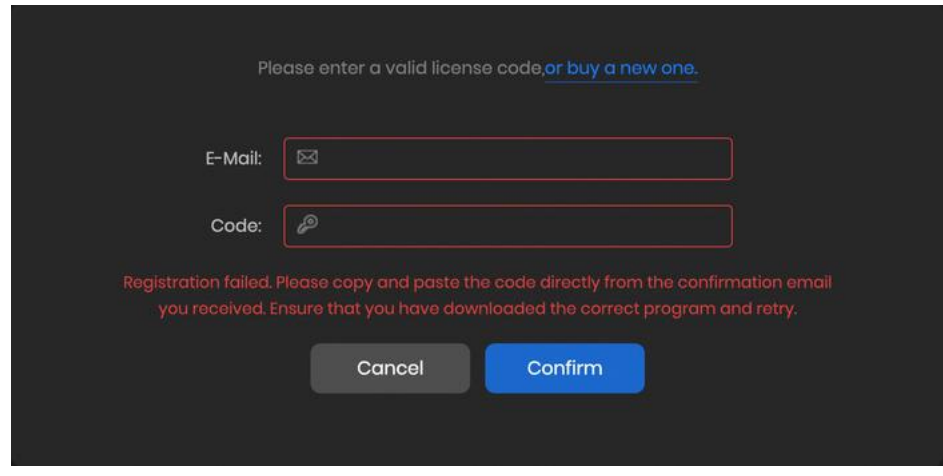

# Installation & Interface

- [Installation](#page-4-0)
- Main [Interface](#page-4-1)
- [Menu](#page-5-0)

## <span id="page-4-0"></span>**Installation**

To install this product, please follow the steps below:

1. Download TuneCable iMusic Converter Mac version from [https://www.tunecable.com/tunecable](https://www.tunecable.com/tunecable-imusic-converter.zip)[imusic-converter.zip.](https://www.tunecable.com/tunecable-imusic-converter.zip)

2. Follow the instruction to finish the installation.

### <span id="page-4-1"></span>**Main Interface**

After launching TuneCable iMusic Converter on Mac, you will see the main interface like this:

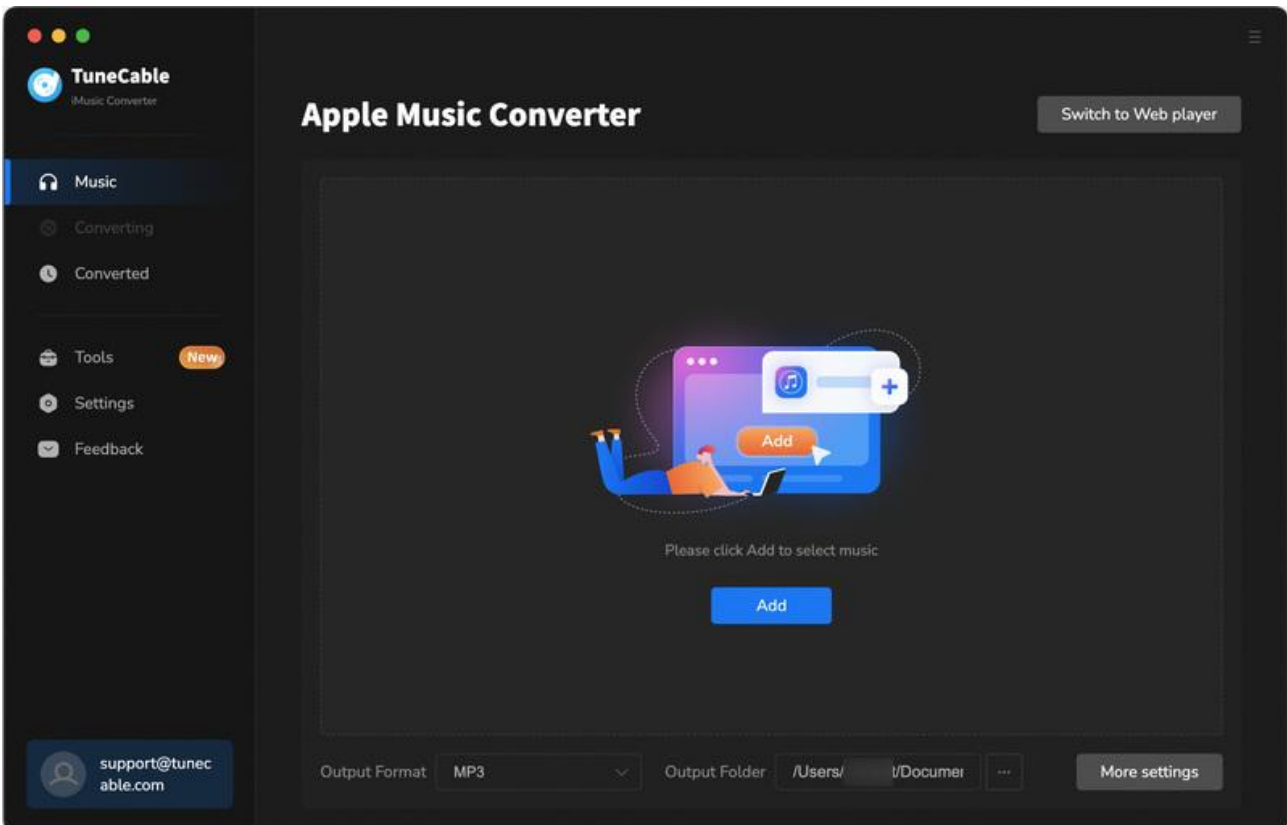

## <span id="page-5-0"></span>**Menu**

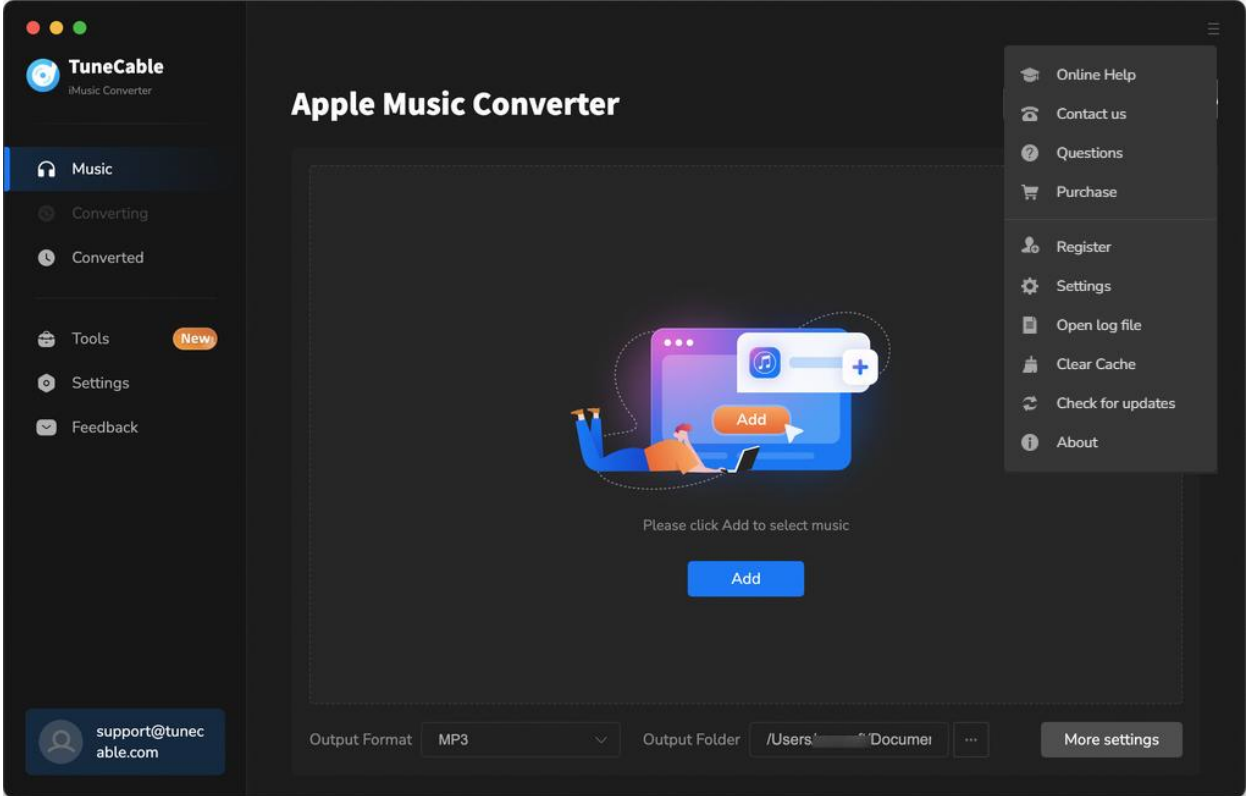

When clicking the menu button, you will see the menu list like this:

# **Tutorials**

- [Download](#page-6-0) Music from the Apple Music App
- [Download](#page-10-0) Music from the Apple Music Web Player
- Tools on [TuneCable](#page-15-0) iMusic Converter

TuneCable now supports from the Apple Music app and web player. Downloading music from the app allows you to save lossless songs from the Apple Music or iTunes app, while downloading music from the web player mode works by accessing the built-in Apple Music web player and saves the original quality at 10x fast speed. Just pick a source as you like from the primary interface. The operations are a bit different, and we will show them one by one.

## <span id="page-6-0"></span>**Download Music from the Apple Music App**

#### **Step 1. Sign In to Your Apple ID**

After launching TuneCable, click "Switch to App" to change the source if the default download source is Apple Music web player. Meanwhile the Apple Music app on your computer will open. Please make sure you have logged in to your account.

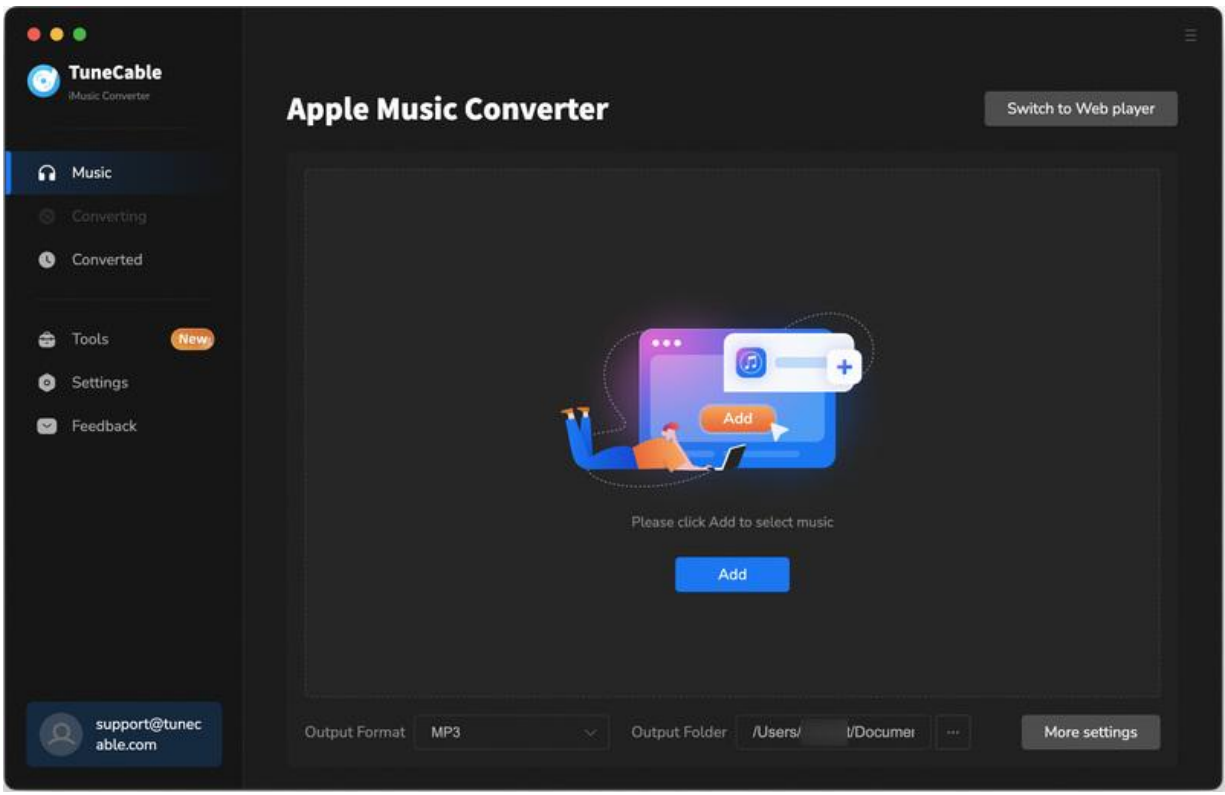

#### **Step 2. Add Apple Music Songs to TuneCable**

Click the **"+Add"** button in the middle of the interface and soon all your Apple Music/iTunes playlists will be listed in a pop-up window. You can choose the songs that you want to convert and then click the **"OK"** button to confirm.

If you want to download other playlists, close the TuneCable app. Then go to your Apple Music app and add songs or playlists to your Apple Music library. Upon restarting the TuneCable app, your Apple Music library will be updated automatically.

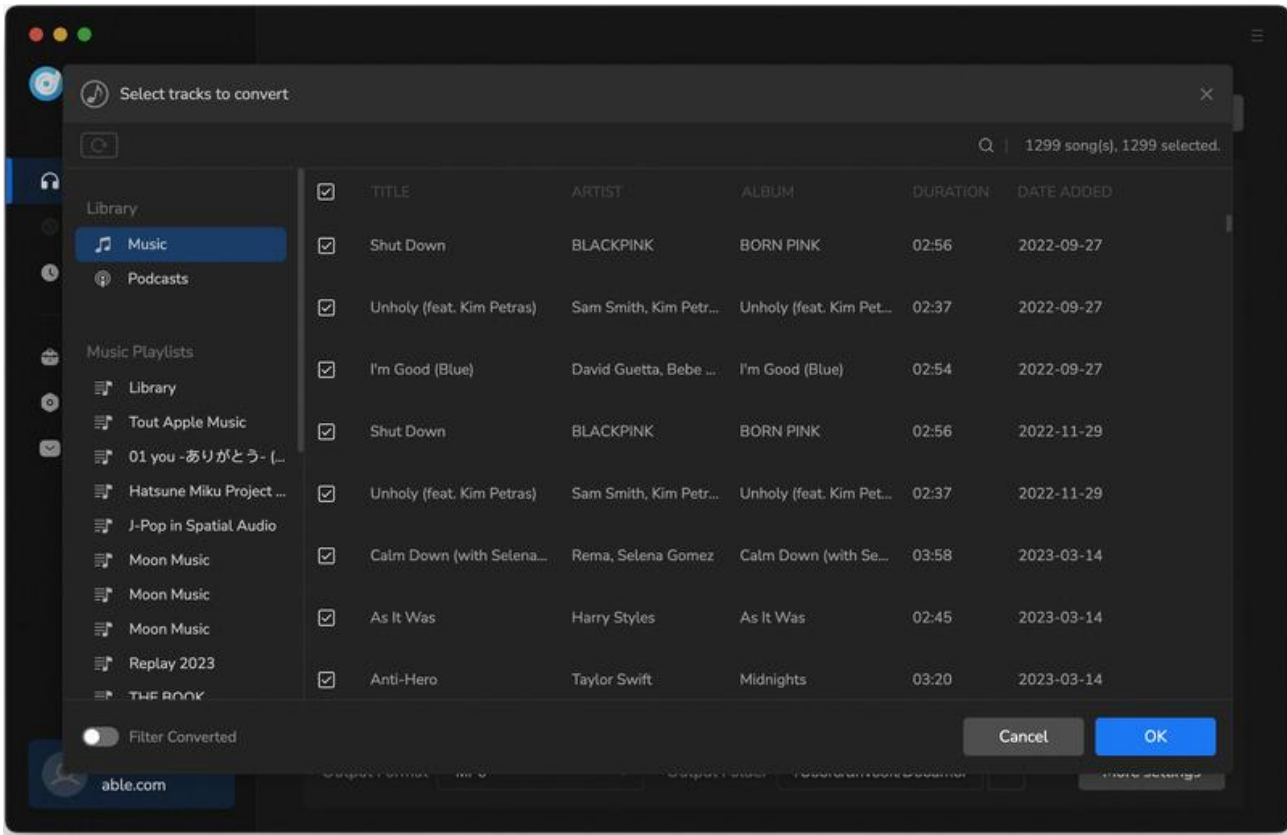

#### **Step 3. Set Preferences for Apple Music Output**

Go to the lower left and then click the **"Settings"** tab. You can customize the output settings as you like.

- **Conversion Mode:** Intelligent Mode, Convert Mode, YouTube Mode
- **Output Format:** Auto, MP3, AAC, WAV, FLAC, AIFF, ALAC
- **Bit Rate:** 128kbps, 192kbps, 256kbps, 320kbps (available for MP3, AAC)
- **Bit Depth:** 16 bit, 24 bit (available for WAV, AIFF, ALAC, FLAC)
- **Sample Rate:** 44.1kHz, 48kHz, 96kHz, 192kHz
- **Output Folder:** According to your preference
- **Output File Name:** Track Number, Title, Artist, Album, Playlist Index, Year
- **Output Organized:** None, Playlist, Artist, Album, Artist/Album, Album/Artist, Playlist/Artist, Playlist/Album

#### **Note:**

1. To output Apple Music songs with its source format and audio quality, select **"Convert Mode"** while selecting the conversion mode and the **"Auto"** output format is suggested.

2. To download music from Apple Music app or web player, use **Convert Mode**. If your network connection is unstable, switch to **YouTube Mode** to download the same song from YouTube.

**Intelligent Mode** means TuneCable automatically switches between downloading music from Apple Music app / web player or YouTube based on your network condition.

3. To maintain playlist sequence in downloads, navigate to TuneCabe's lower left **"Settings"**. Under **"Output File Name"**, retain **"Playlist Index"** and **"Title"**. In **"Output Organized"**, select **"Playlist"**.

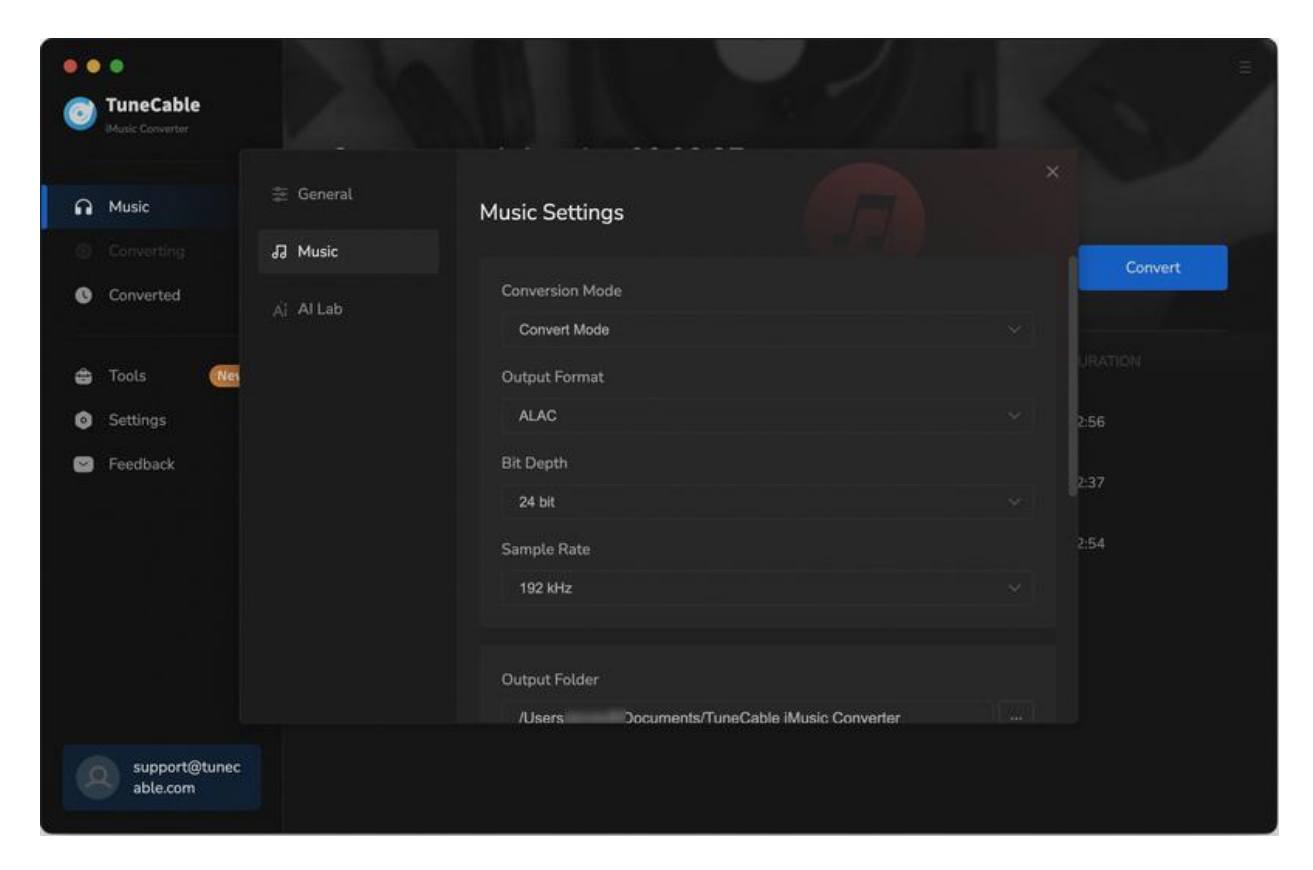

#### **Step 4. Start to Download Apple Songs**

Then you only need to click **"Convert"** to start conversion. If you want to convert more songs, you can click **"Add More"** and go back to the previous step to choose more Apple songs.

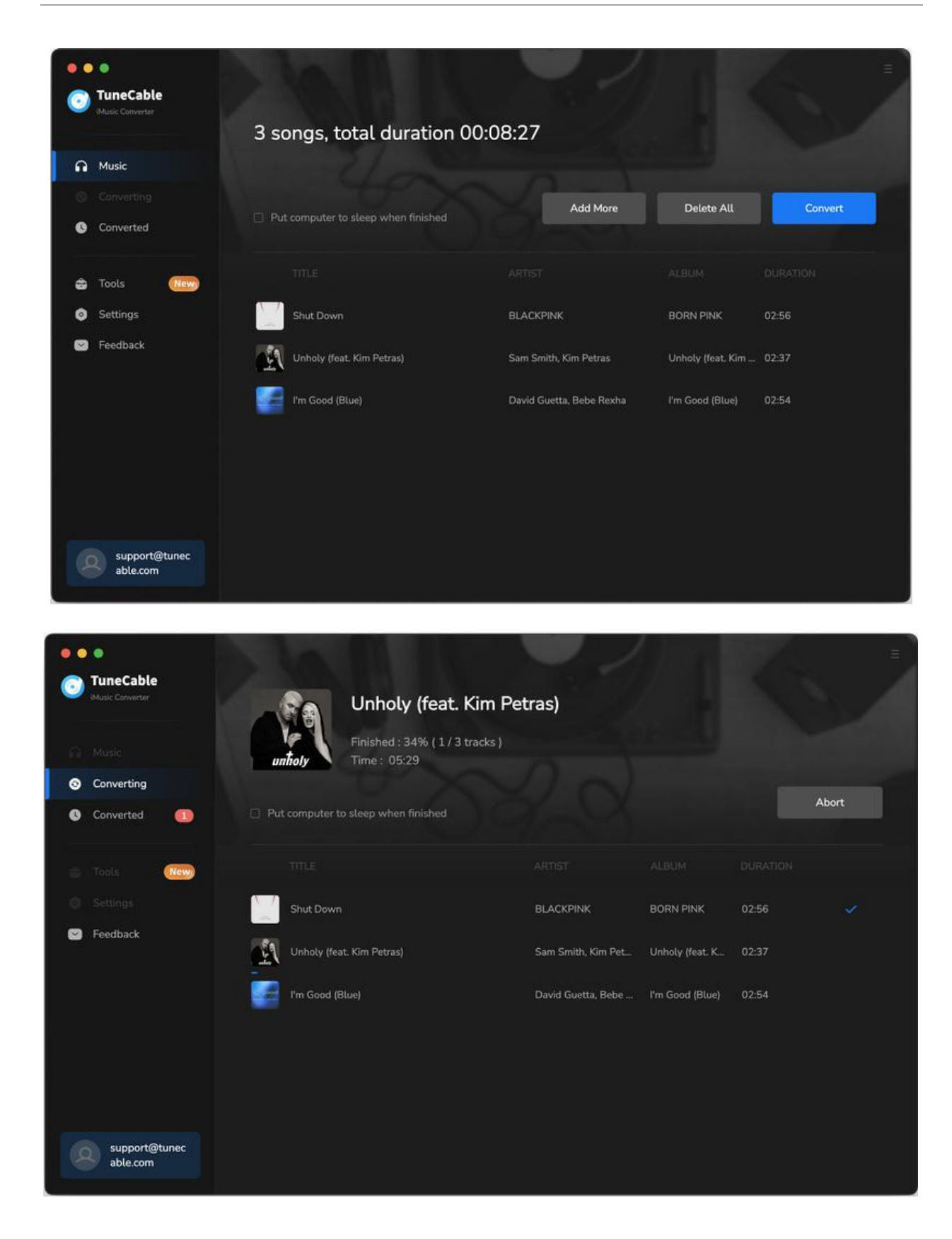

#### **Step 5. Check Downloaded Apple Songs**

Once the conversion is done, you can click the **"file icon"** behind the songs to view downloaded music files. Instead, you can check all download histories in the **"Converted"** column. TuneCable iMusic Converter also allows its users to double-click downloaded songsto play.

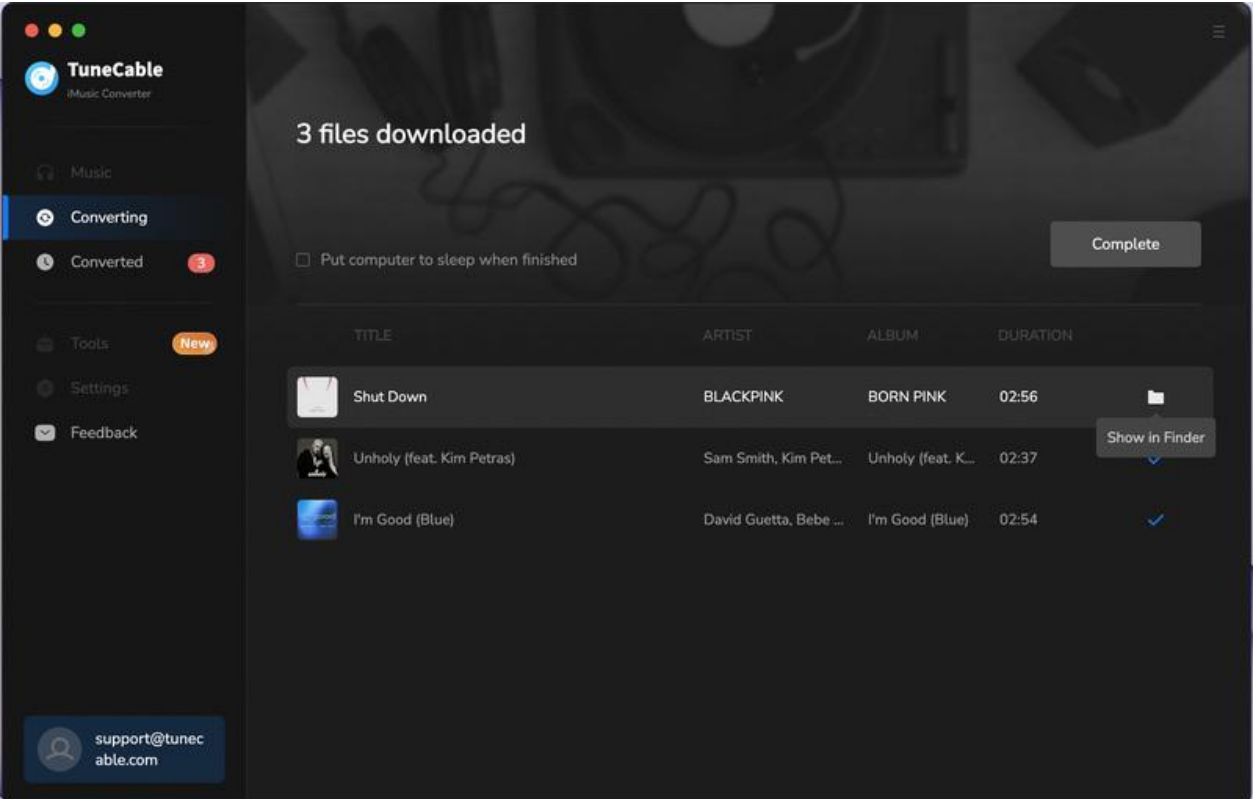

## <span id="page-10-0"></span>**Download Music from the Apple Music Web Player**

#### **Step 1. Sign In to Apple Music Web Player**

On the main interface, click **"Switch to Web Player"**. The built-in Apple Music web player will then pop up on the screen. Follow the instruction to sign in to your Apple account to let TuneCable access your library.

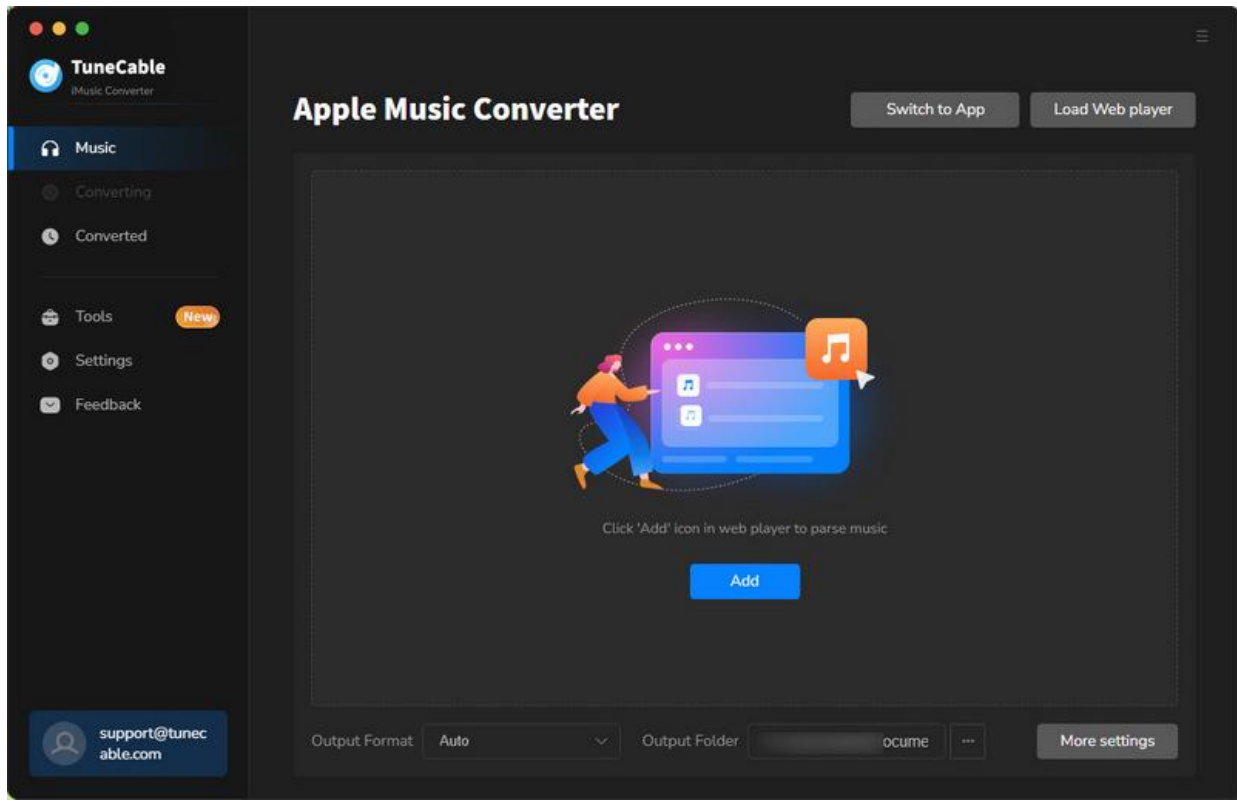

#### **Step 2. Locate Wanted Apple Music Album or Playlist**

Head to the Apple Music web player. You can browse to find the song or playlist you want to download and then click to open it. Click the **"Click to add"** button in the lower right corner and a parsing popup will appear. You can select the specific songs you want and tap **"Add"** to confirm your selection.

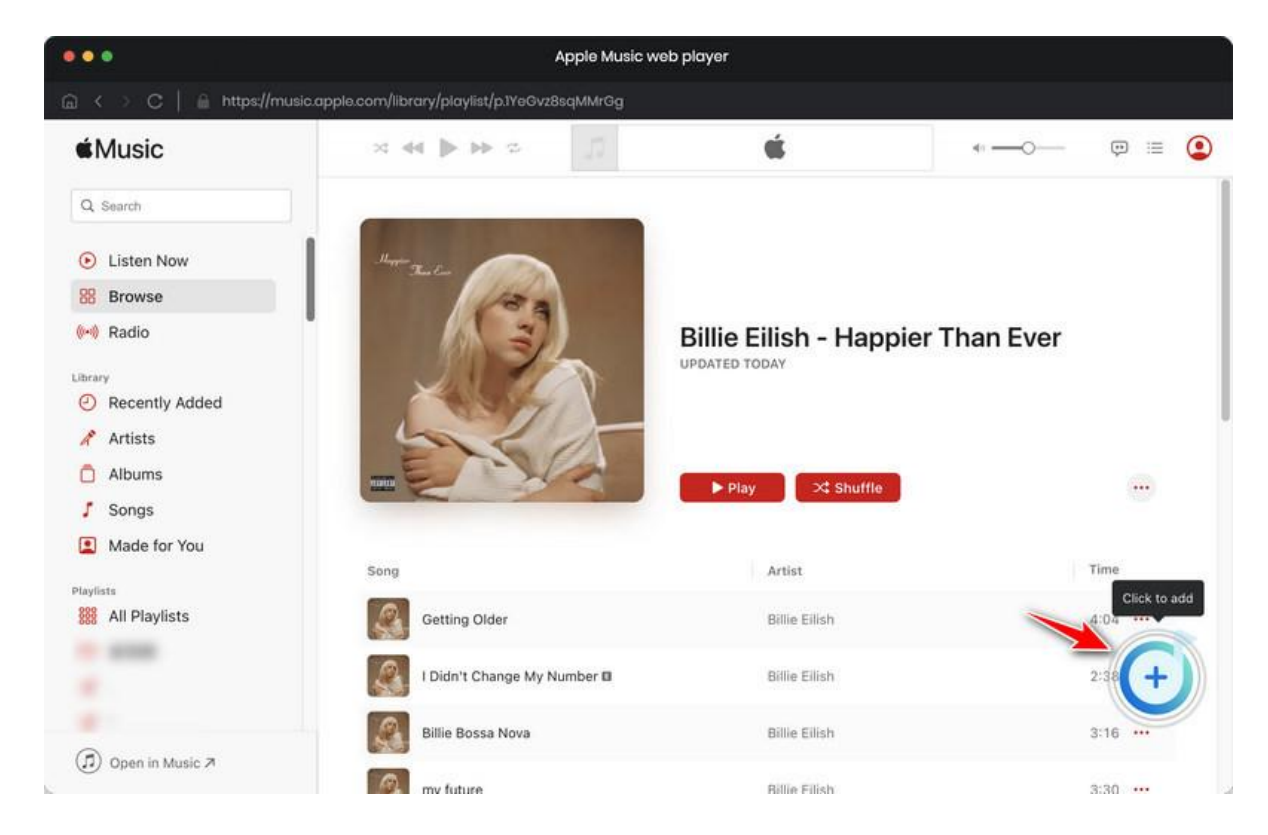

#### **Step 3. Add Apple Music Songs to Convert**

You can select the specific songs you want and tap **"Add"** to confirm your selection.

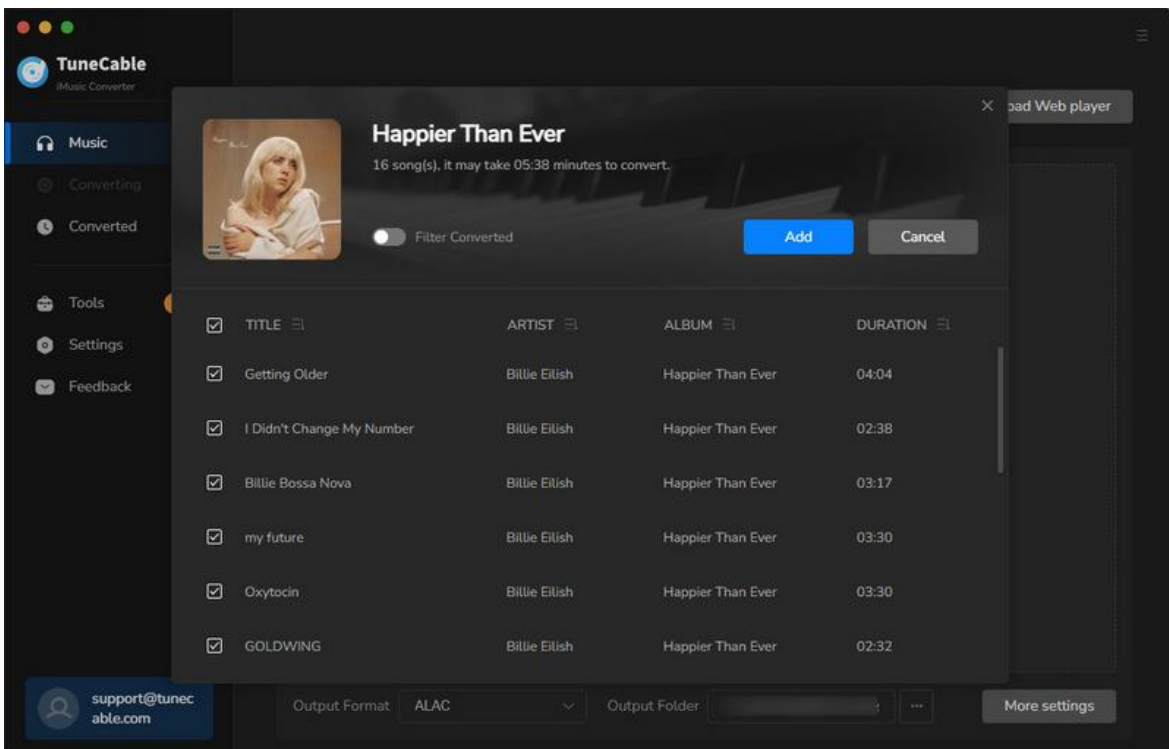

#### **Step 4. Alter Output Settings for Apple Music**

Still, before converting Apple songs, you need to make some changes to the output settings. Move your mouse to the lower left corner of TuneCable. On **"Settings"**, you are provided with lots of options.

It is important to note that if you want to save track lyrics, check the box under the web player mode. Besides, it is suggested to select **"Convert"** as the conversion mode. When you choose **"Auto"** as the output format, TuneCable will download Apple songs at the source format and quality.

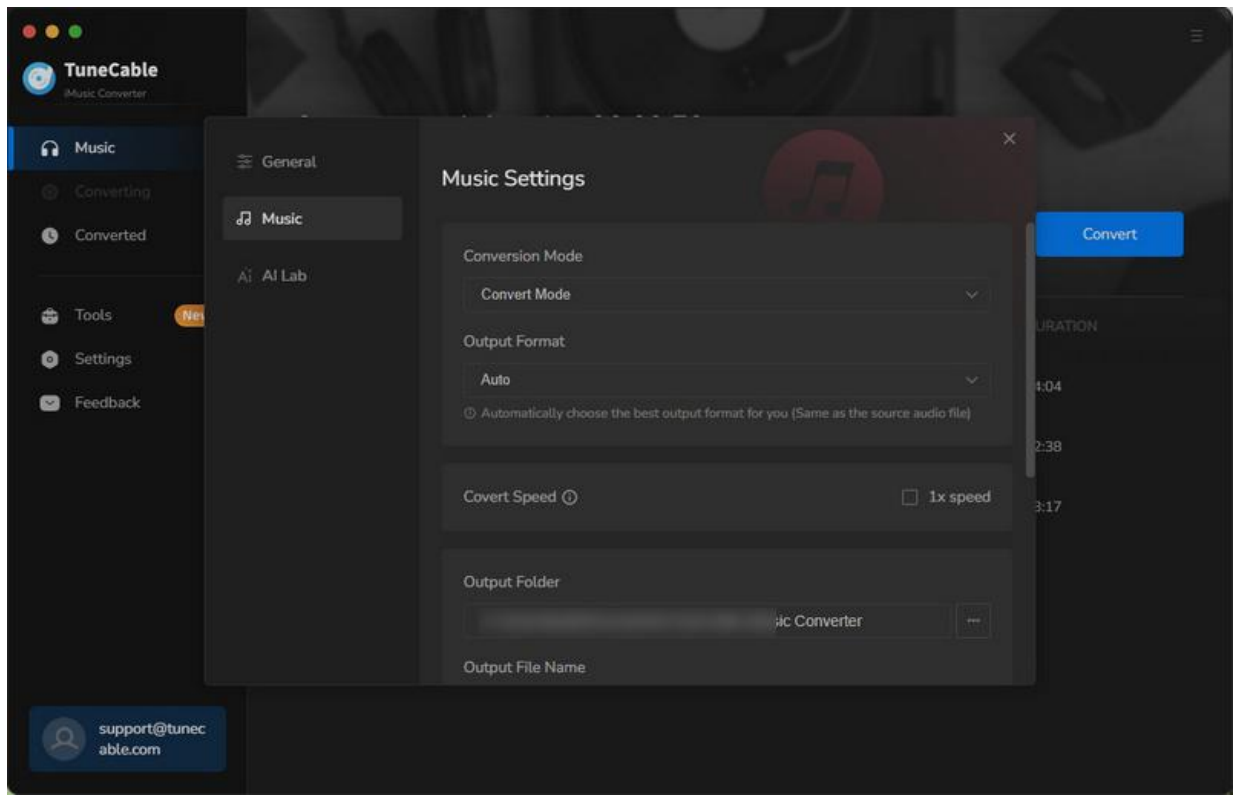

**Step 5. Start Converting Apple Music Songs Fast**

If you have more songs to download, click on the **"Add More"** button here, which will take the Apple Music web player to the upper, or you can simply repeat the previous adding action. After adding all the Apple songs, hit the **"Convert"** button to start converting Apple Music songs immediately at up to 10x fast speed.

# Tutorial of TuneCable iMusic Converter for Mac

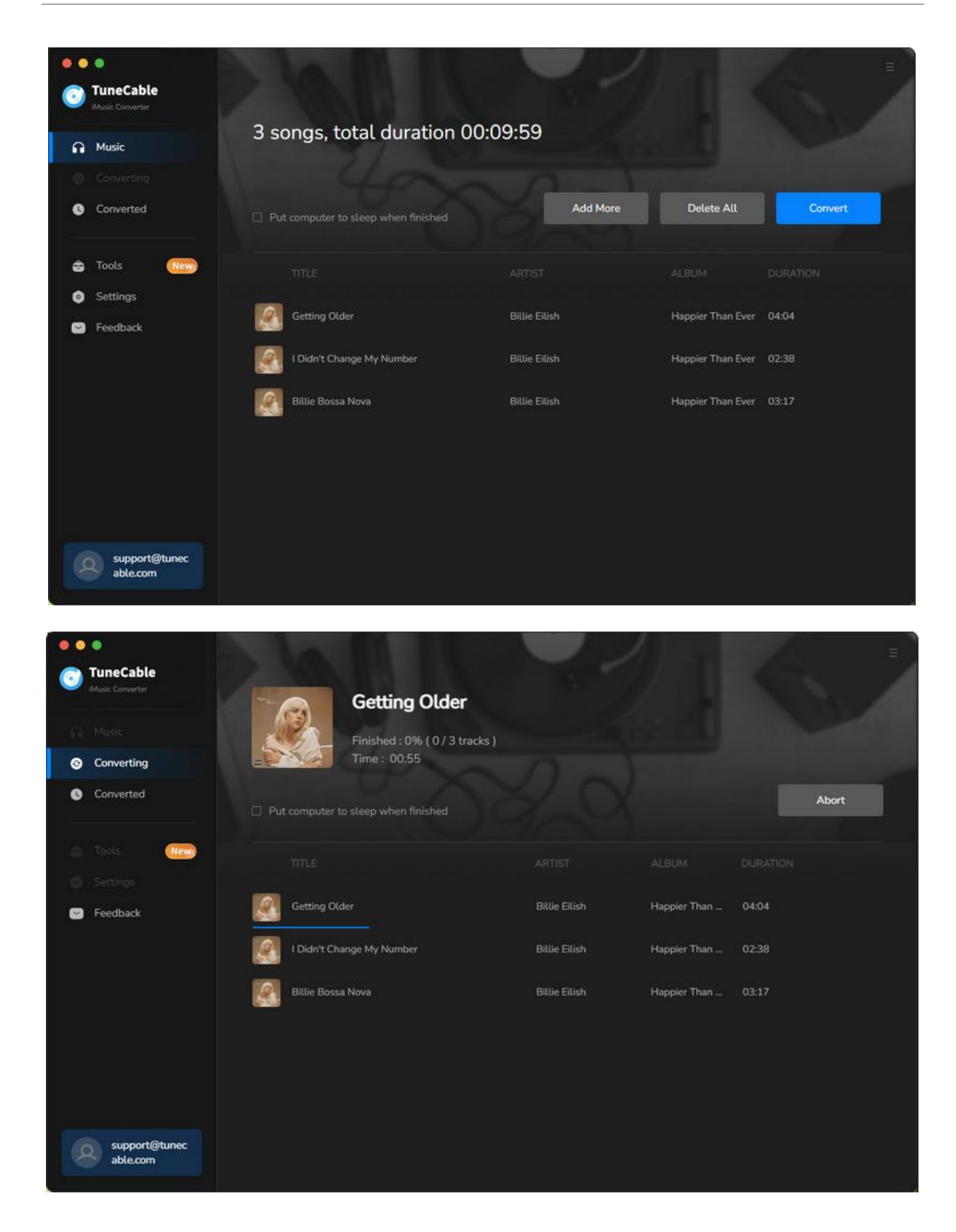

#### **Step 6. Check Converted Apple Music Songs**

The conversion will be complete in a short time. Soon after you can go to **"Converted"** to check your download history. If you want to open the output folder, click on the file icon at the end of the item bar.

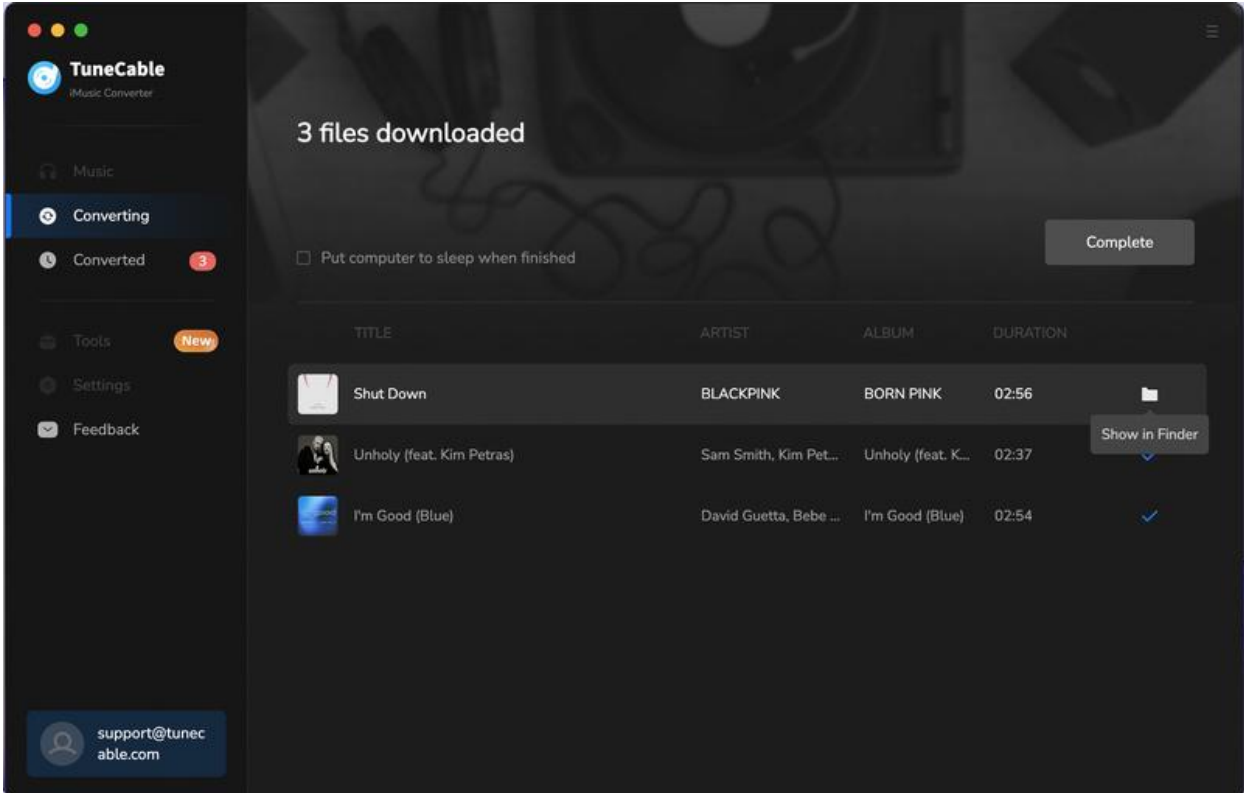

## <span id="page-15-0"></span>**Tools on TuneCable iMusic Converter**

TuneCable iMusic Converter is a comprehensive program more than an Apple Music or iTunes songs downloader or converter. You can use it to do more than download music. TuneCable offers tools like Format Converter, Tag Editor, AA/AAX Converter, Audio Editor, and AI Audio Splitter to give you convenient use. To learn detailed instructions, you can check the Tools [guide](https://www.tunecable.com/tools.html) page.

# Support & Contact

- [Support](#page-16-0)
- [Contact](#page-16-1) Us

## <span id="page-16-0"></span>**Support**

For more information, please visit TuneCable's official website!

- **- Homepage:** <https://www.tunecable.com/>
- **- Product Page**: <https://www.tunecable.com/en1/imusic-converter-mac/>

If you meet any problem, you may help yourself with TuneCable FAQ!

- **FAQ Page:** <https://www.tunecable.com/en1/faqs.html>
- **Support Page:** <https://www.tunecable.com/en1/support/faq-imusic-converter.html>

## <span id="page-16-1"></span>**Contact Us**

If you didn't get the answers from the Homepage, please contact TuneCable iMusic Converter technical support team for further assistance. Technical support inquiry, suggestion, feedback, proposal, compliment, or even critique, are all welcome.

We are always ready to serve you with prompt and useful email support. We will answer your emails within 48 hours.

**Support E-mail:** support@tunecable.com